## Памятка для родителей

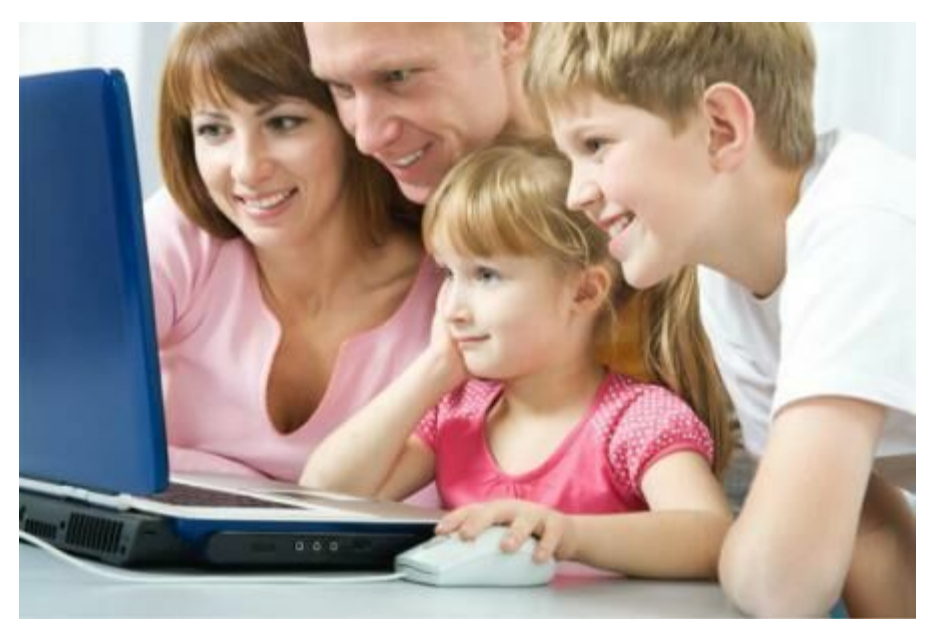

Для этого необходимо создать один личный кабинет:

**Шаг 1.** Нажмите кнопку «Регистрация» в правом верхнем углу экрана.

**Шаг 2.** Заполните поля в регистрационной форме, ознакомьтесь с Пользовательским соглашением и политикой конфиденциальности и нажмите кнопку «Зарегистрироваться». На указанный Вами адрес электронной почты поступит уведомление. Перейдите по ссылке, указанной в письме, чтобы подтвердить свой электронный адрес.

**Шаг 3.** Нажмите на ФИО в верхнем правом углу Навигатора для перехода в личный кабинет.

*Поздравляем! Вы успешно зарегистрировались в Навигаторе! Личный кабинет состоит из следующих вкладок: профиль, дети, история заявок, история просмотра, отложено и пароль.*

**Во вкладке «Профиль»** Вы можете редактировать основные свои данные.

**Во вкладке «Дети»** Вы можете добавить и редактировать данные о детях (Ф.И.О, дату рождения). Данные будут автоматически подставляться в форму заявки на программу.

**Во вкладке «История заявок»** Вы можете увидеть информацию о ранее поданных заявках на программы и их статусах.

**Во вкладке «История просмотров»** Вы можете увидеть просмотренные ранее Вами программы.

**Во вкладке «Отложено»** Вы можете увидеть все отложенные Вами программы.

**Во вкладке «Пароль»** Вы можете изменить пароль Вашей учетной записи.

Если вы забыли свой пароль от личного кабинета нажмите «Не помню пароль», введите в открывшееся поле свой логин (адрес электронной почты, который Вы указывали при регистрации) и нажмите «Восстановить мой пароль» – письмо с новым паролем будет отправлено на указанный адрес электронной почты.